## EÇBS VERİ GİRİŞİ İŞLEMLERİ

• Bu işlemlerde Chrome tarayıcı tercih edilebilir

### <https://ecbs.cevre.gov.tr/KullaniciIslemleri/Giris> Kurum müdürünün e-Devlet Şifresi İle giriş yapılır

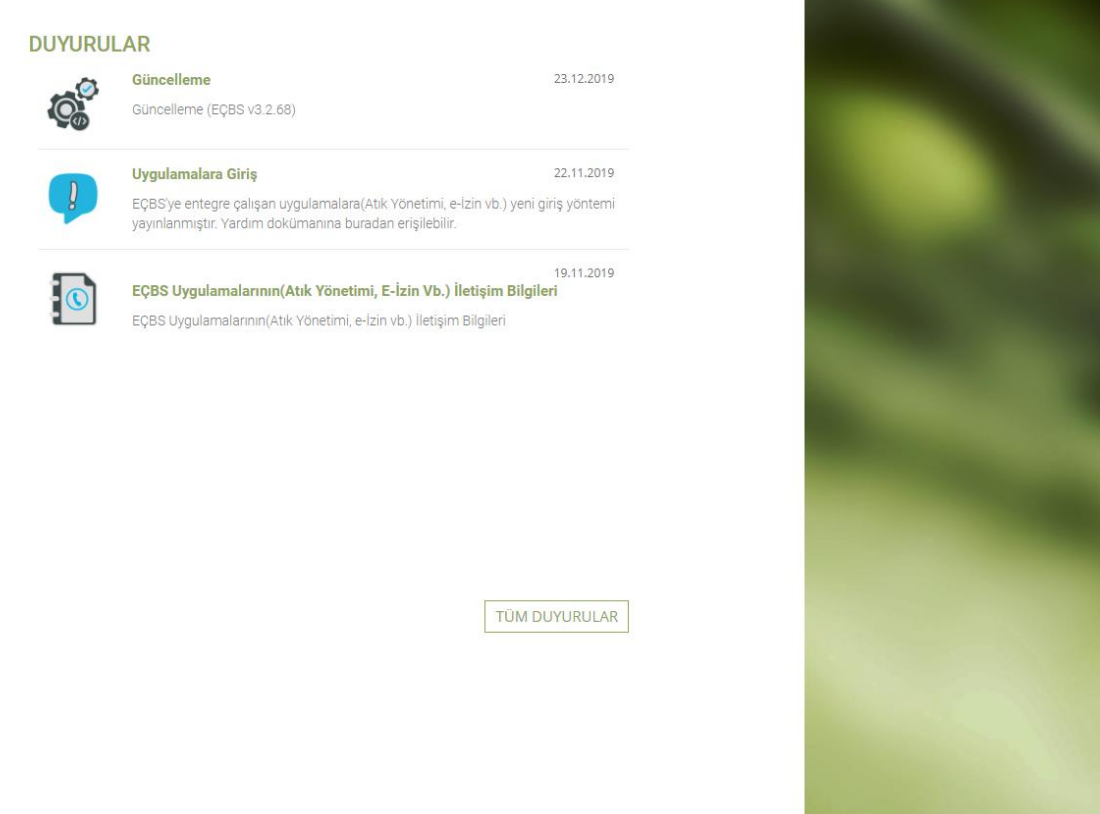

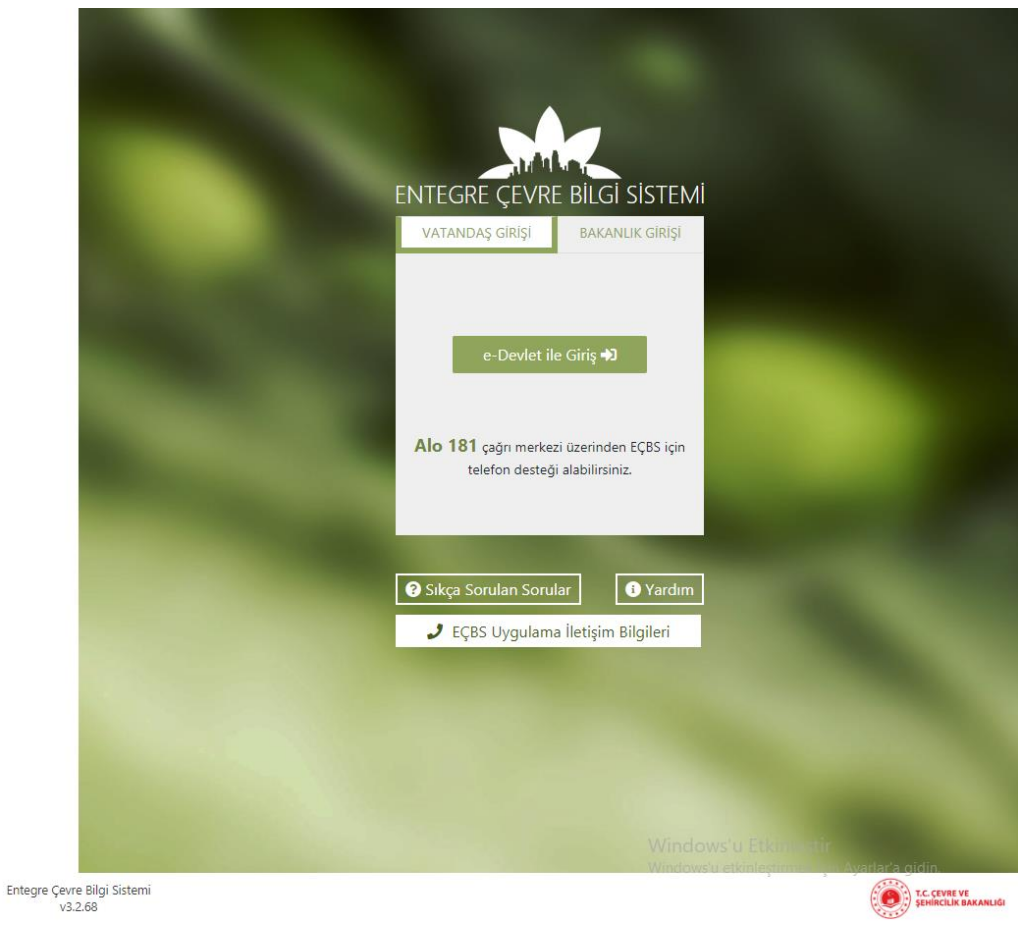

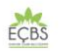

YETKİ DEVRİ ÇEVRE ve ŞEHİRCİLİK İL MÜDÜRLÜĞÜNCE ONAYLANDIKTAN SONRA (KURUM MÜDÜRÜNE MESAJ GELİNCE) FİRMA EKRANINDA OKUL AKTİF DEĞİL İSE 181 ARANARAK OKULUN UHVT KODUNUN ÇOKLU KULLANIMA AÇILMASI VE AKTİFLEŞTİRME İŞLEMİNİN YAPILMASI GEREKMEKTEDİR.

#### • YETKİ DEVRİ ONAYLANIP HESAP AKTİFLEŞTİRİLDİKTEN SONRA YAPILACAKLAR

#### Hesap(Firma,Kurum) seçilir

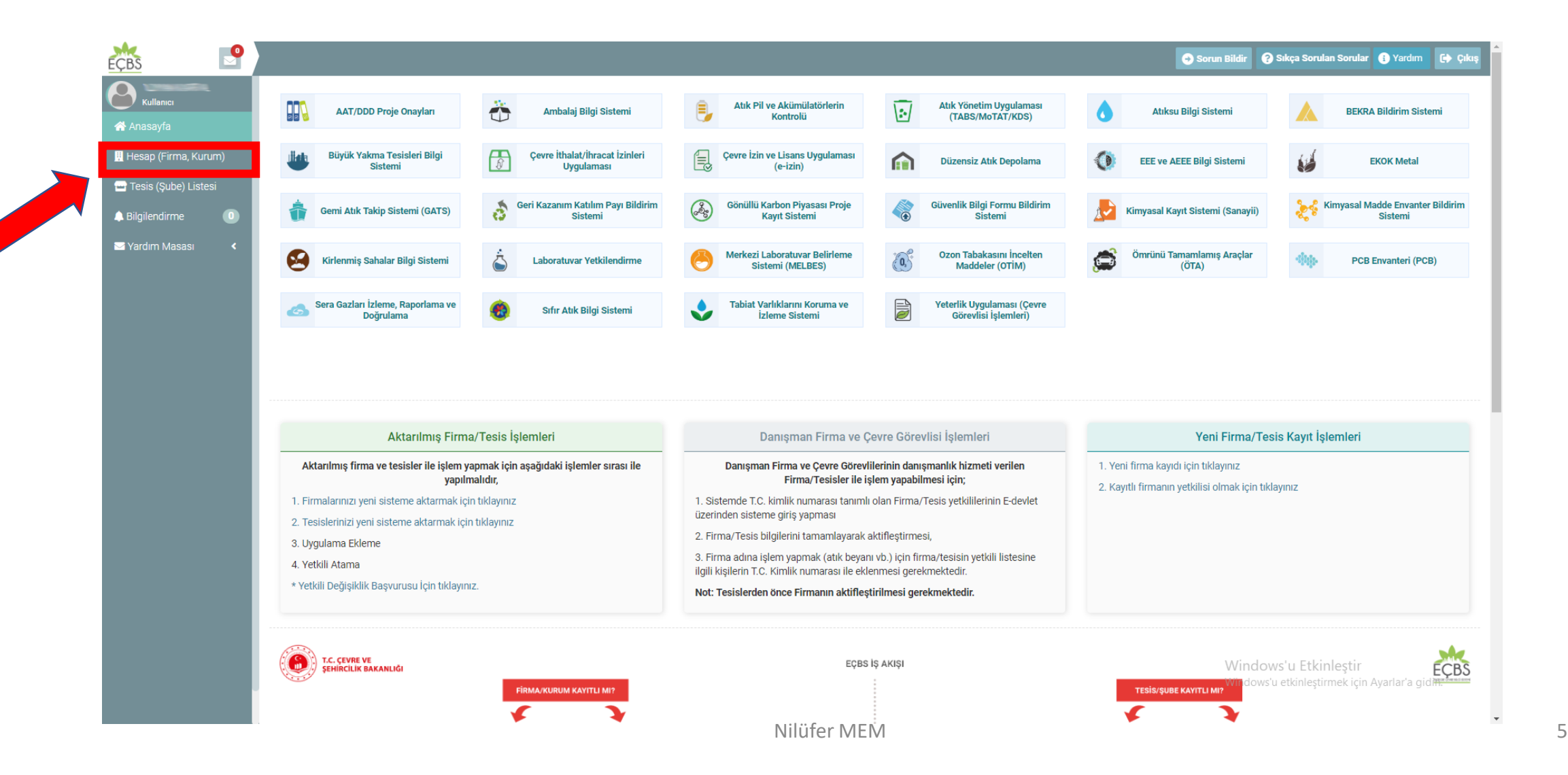

## Okul ismi tıklanır

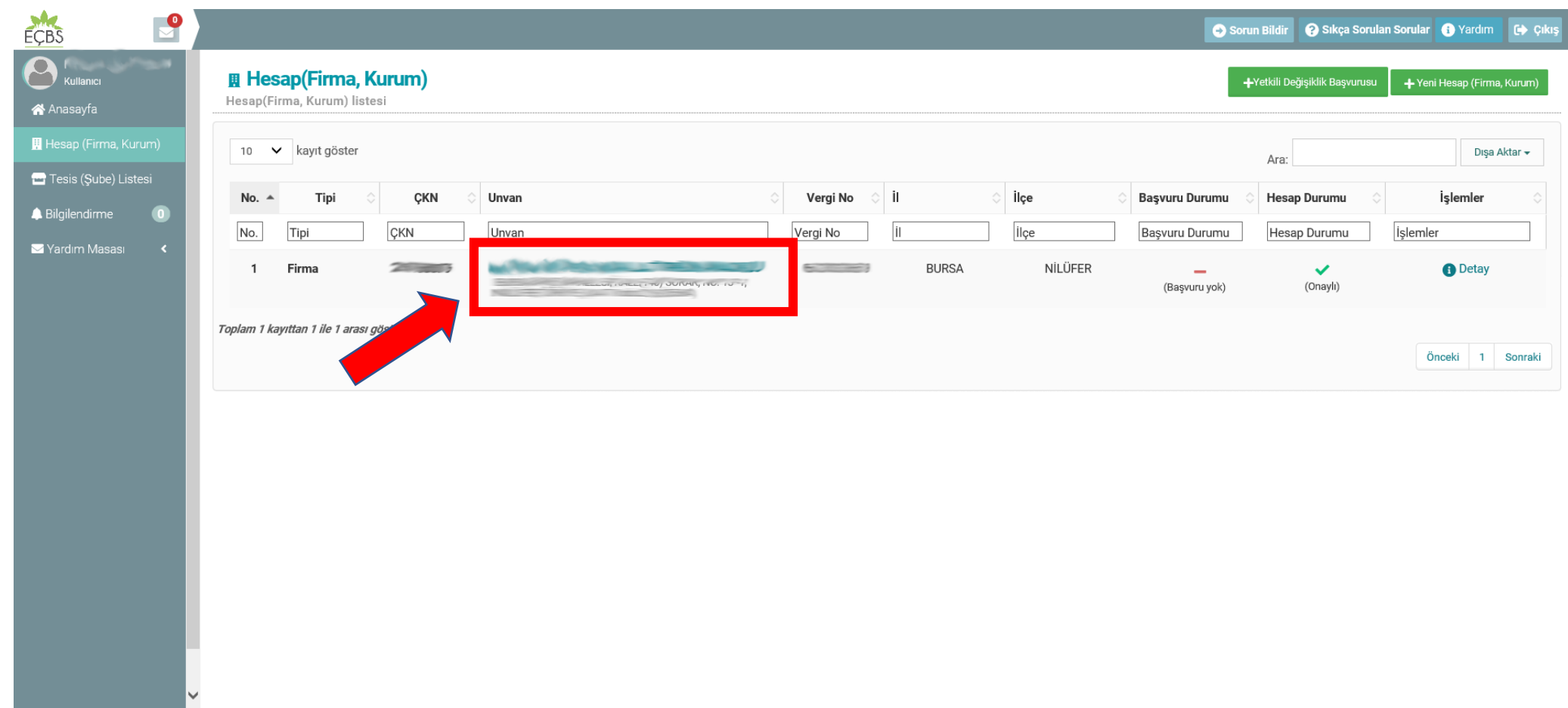

# Tesis/Şube Listesi Seçilir

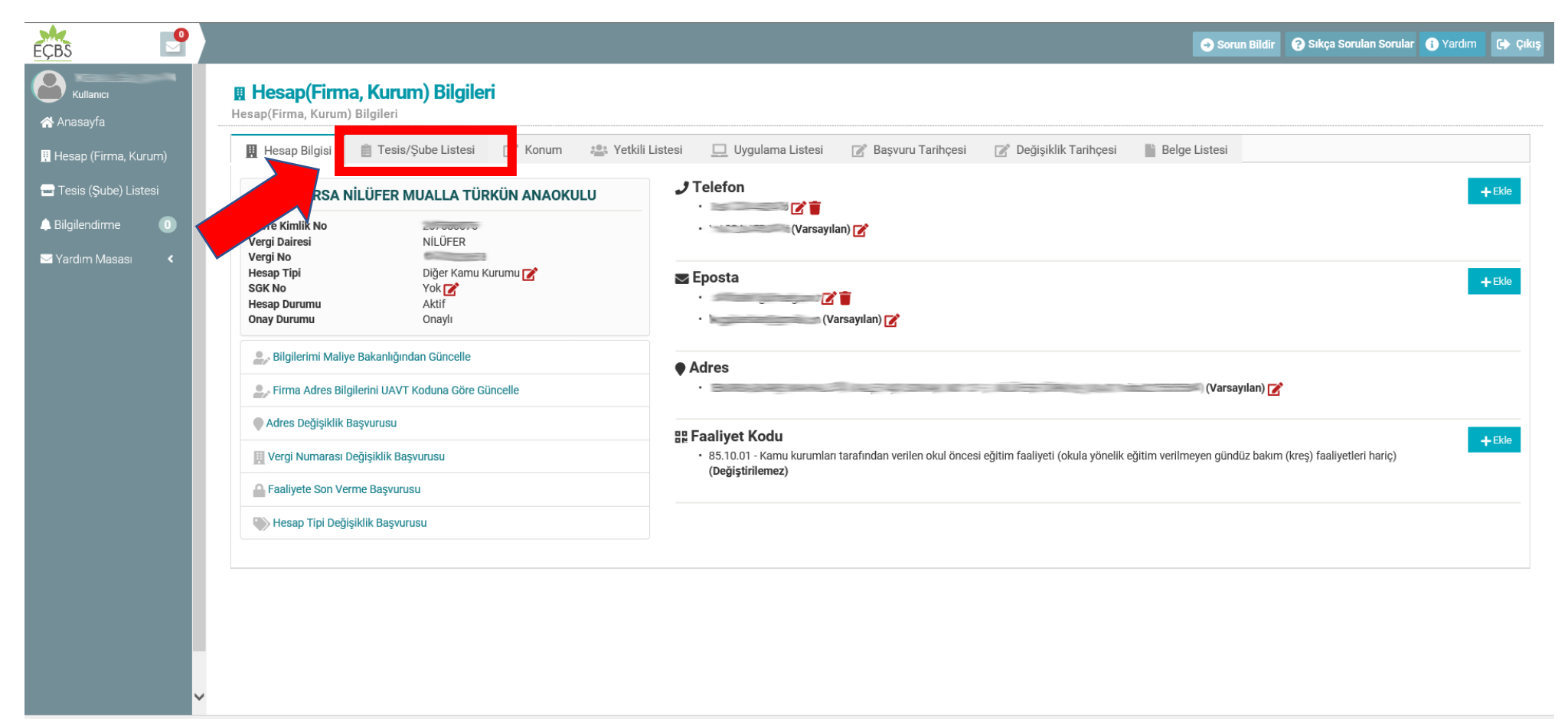

## +Hesabımı Tesis Olarak Kaydet Butonu tıklanır

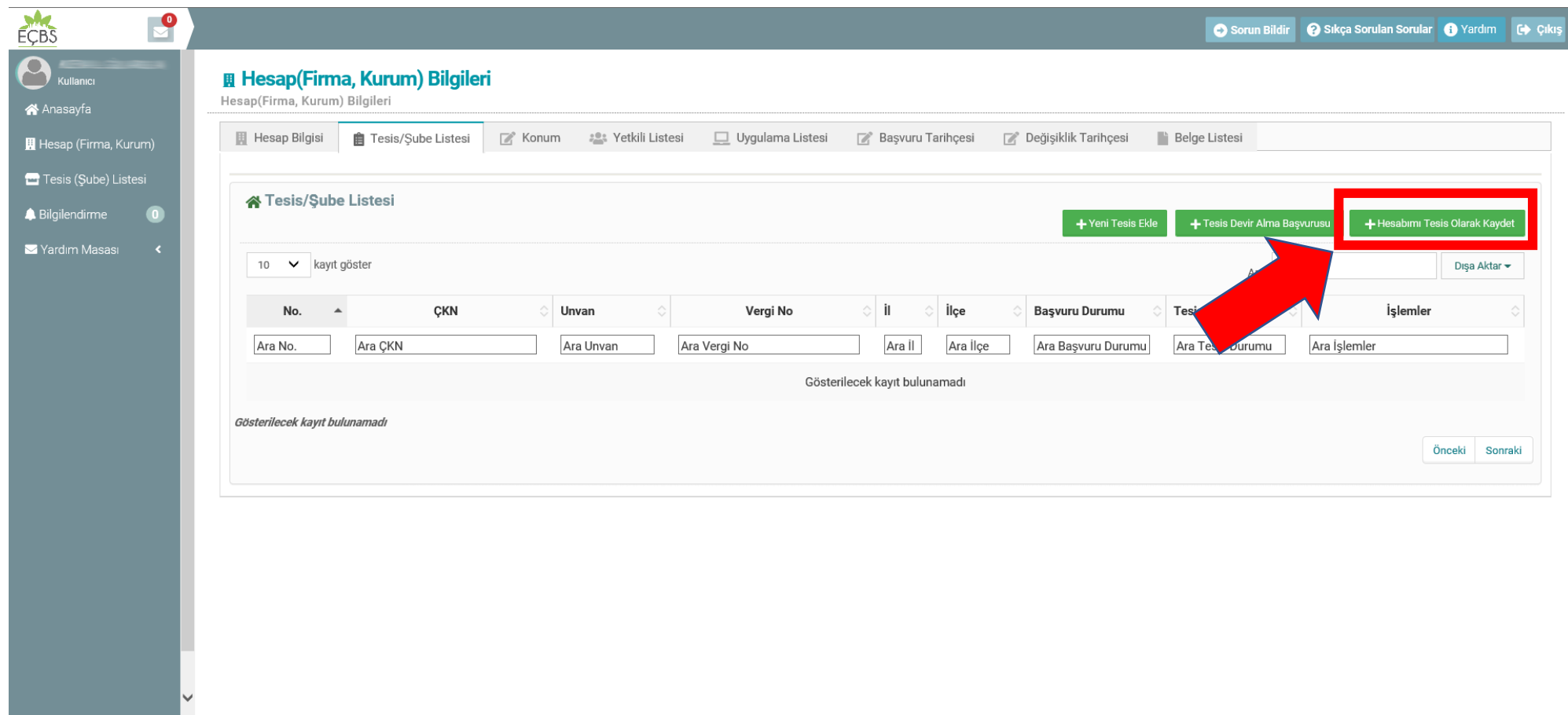

<sup>⊕</sup> 105% ▼

## Açılır menüden Faaliyet kodu seçilip kaydedilir

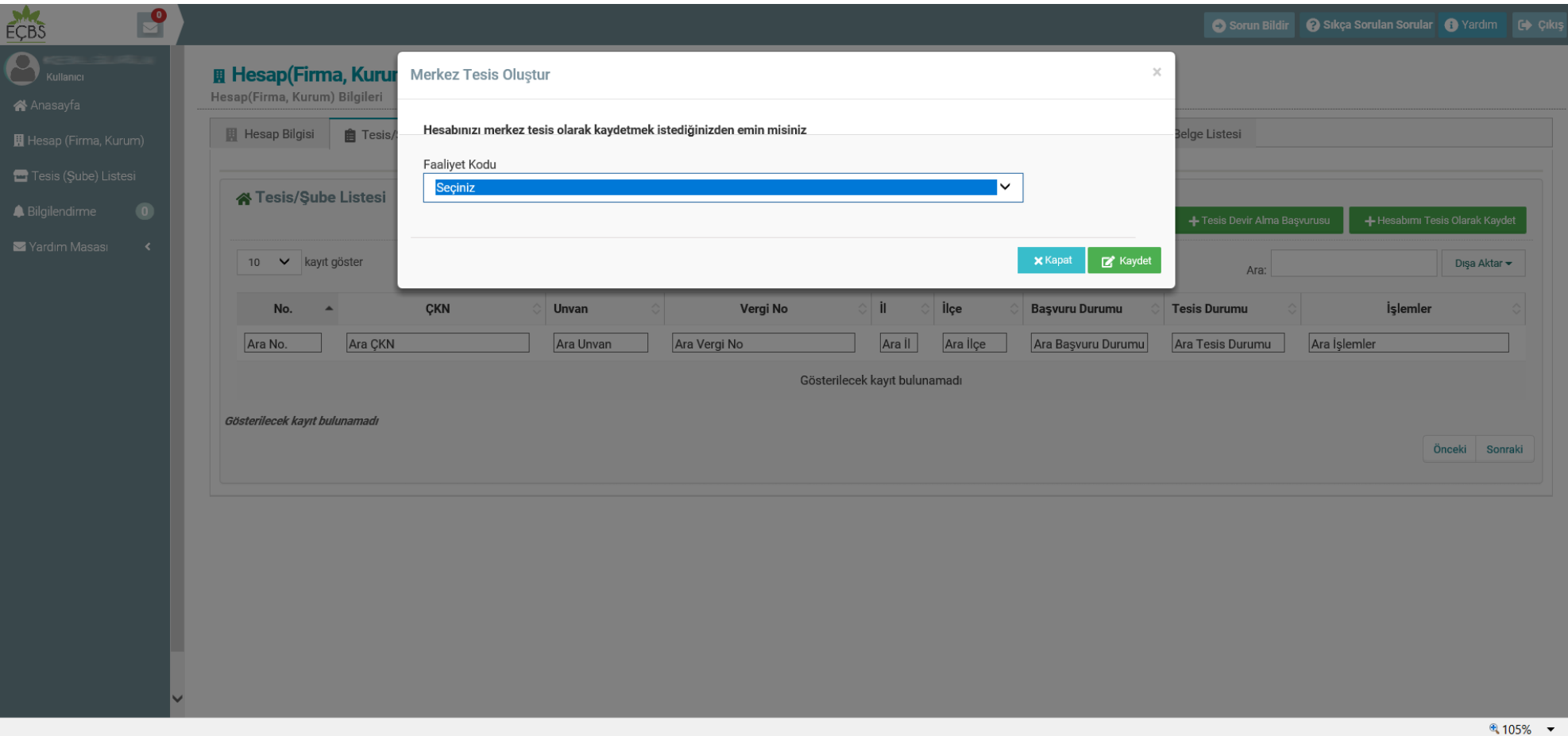

## Tesis(şube) Listesinden okul ismi seçilir

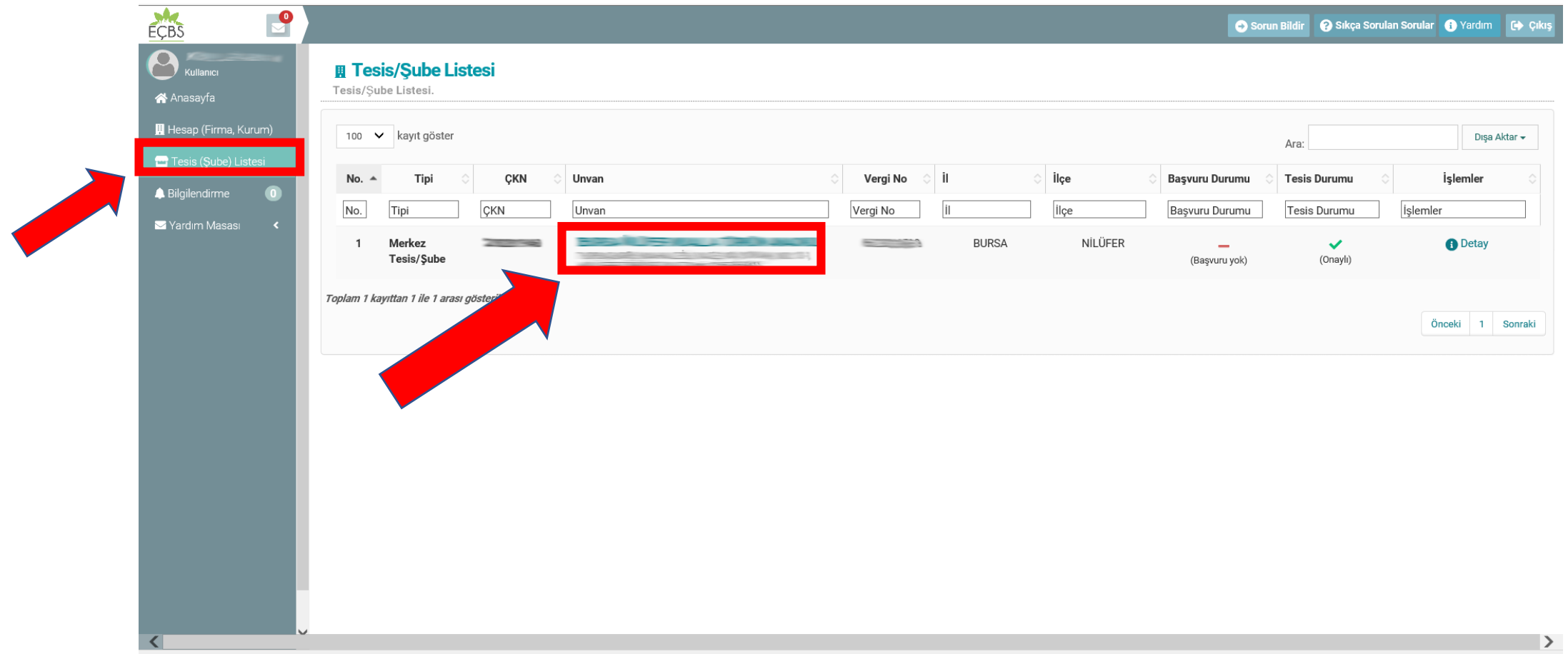

 $4105\%$   $\bullet$ 

# Uygulama listesi seçilir

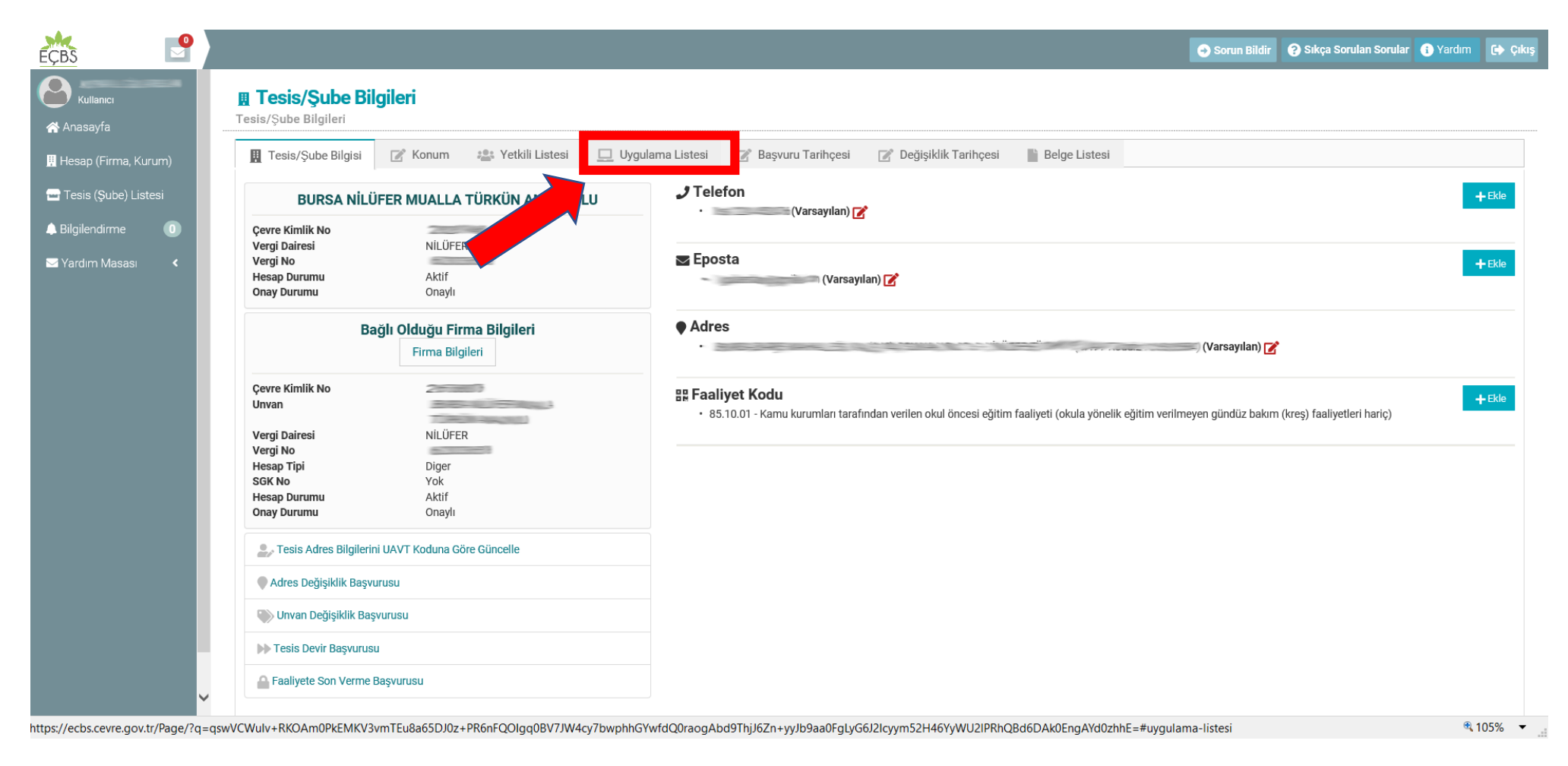

# Uygulama listesinden

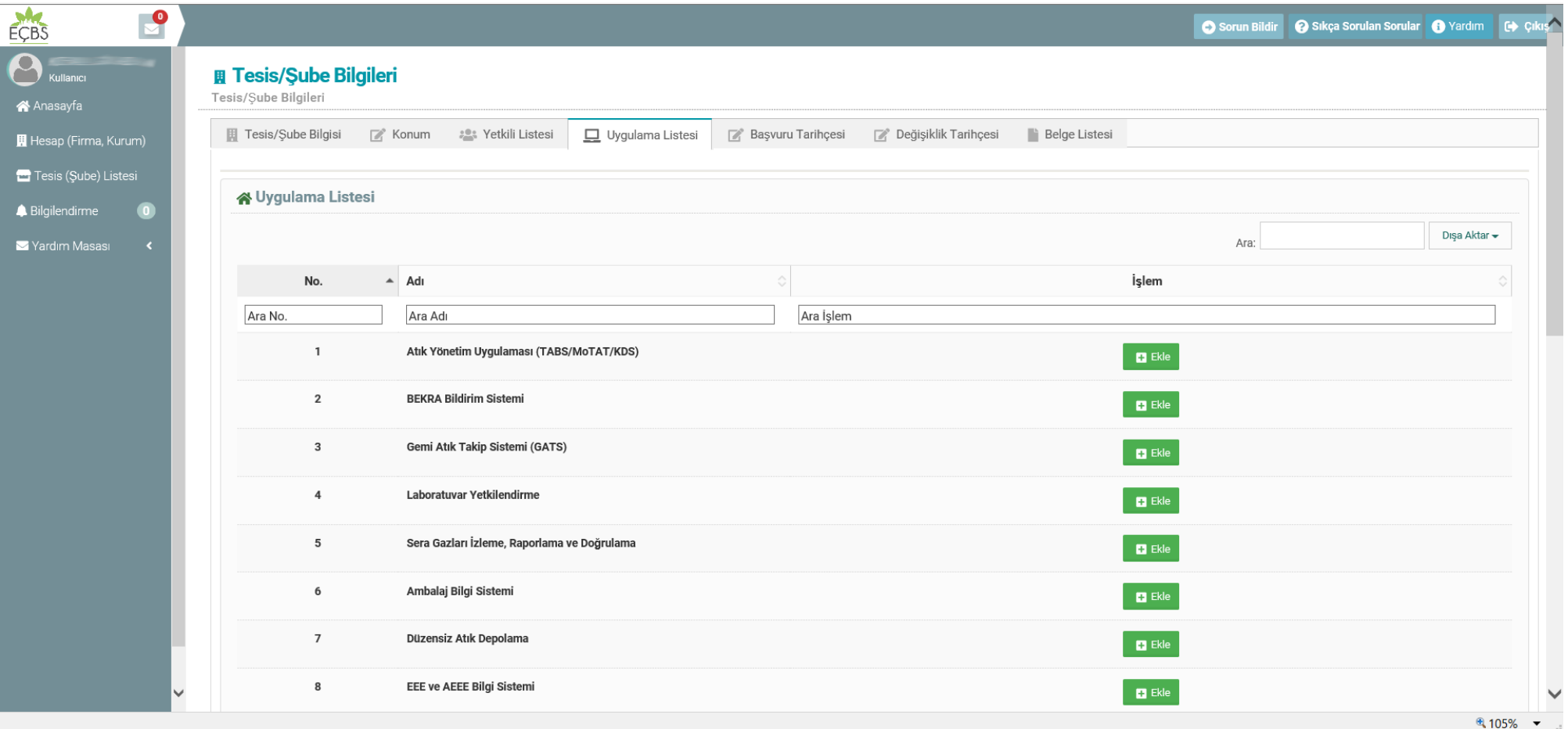

## Sıfır Atık Bilgi Sistemi eklenir

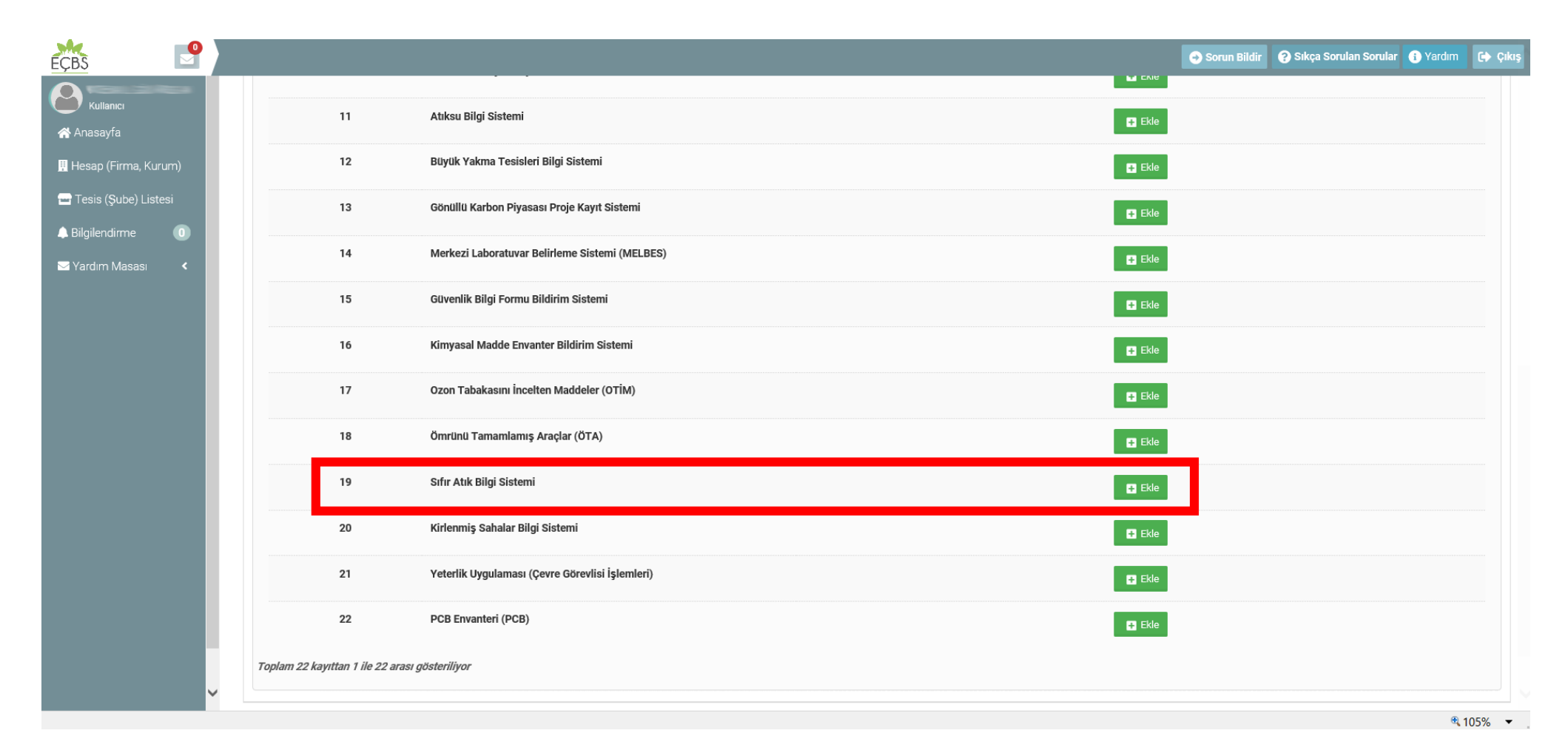

## Kaydet butonuna basılır

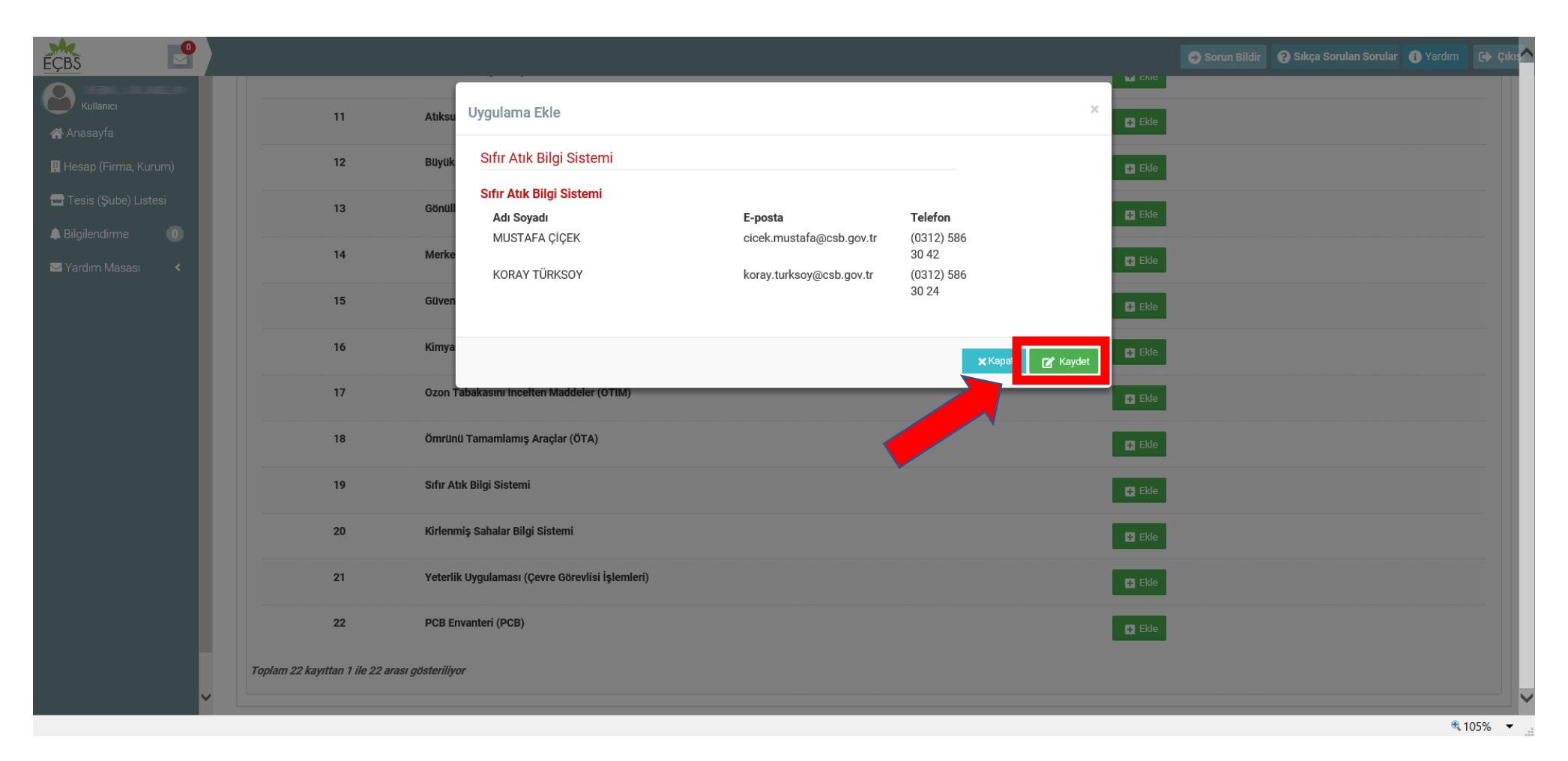

# Uygulamaya git seçilir

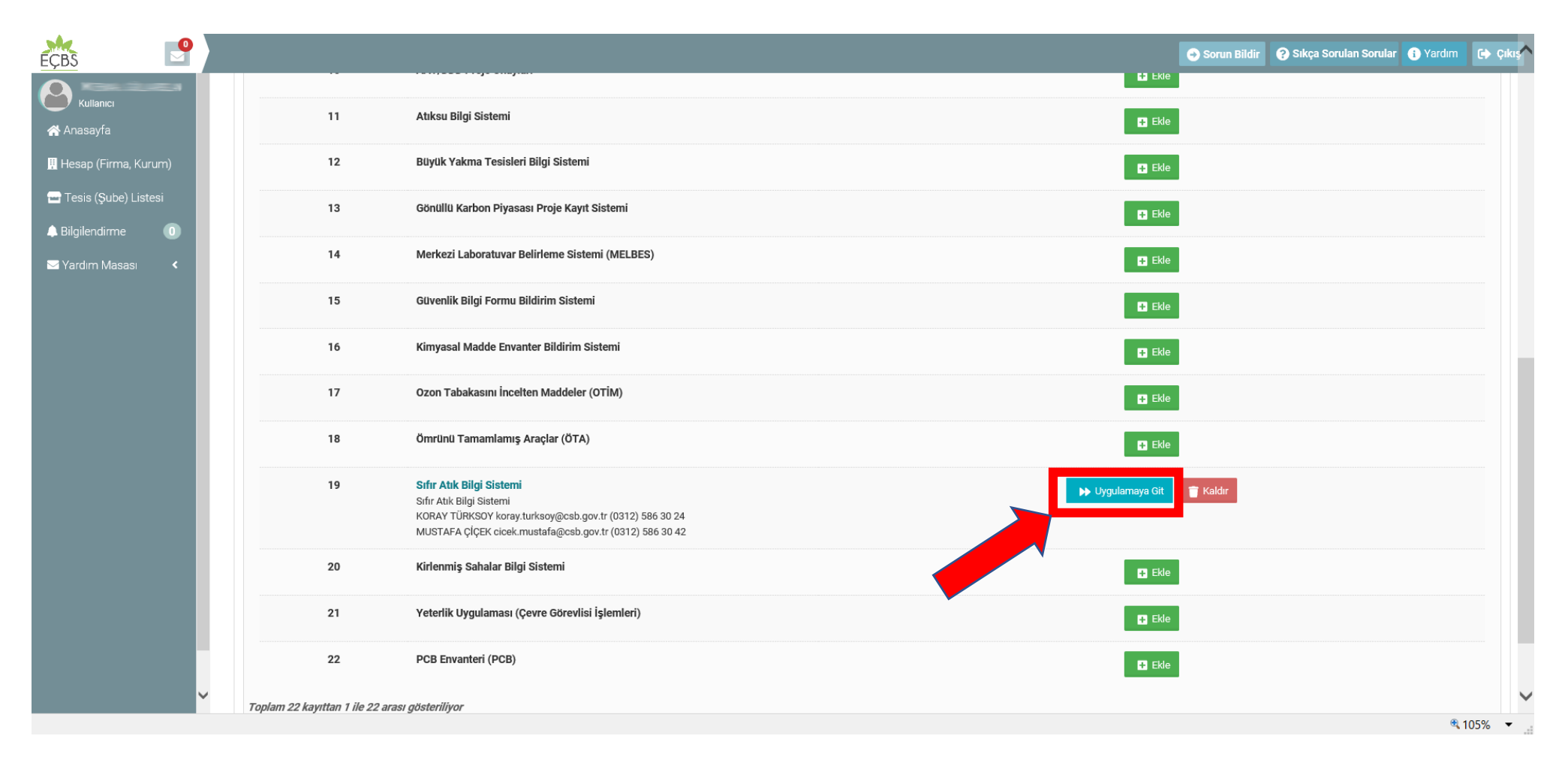

# Eksik (\*) bilgiler girilerek kayıt edilir.

#### (Bilgiler için EVeP16 yazılımından yararlanılabilir)

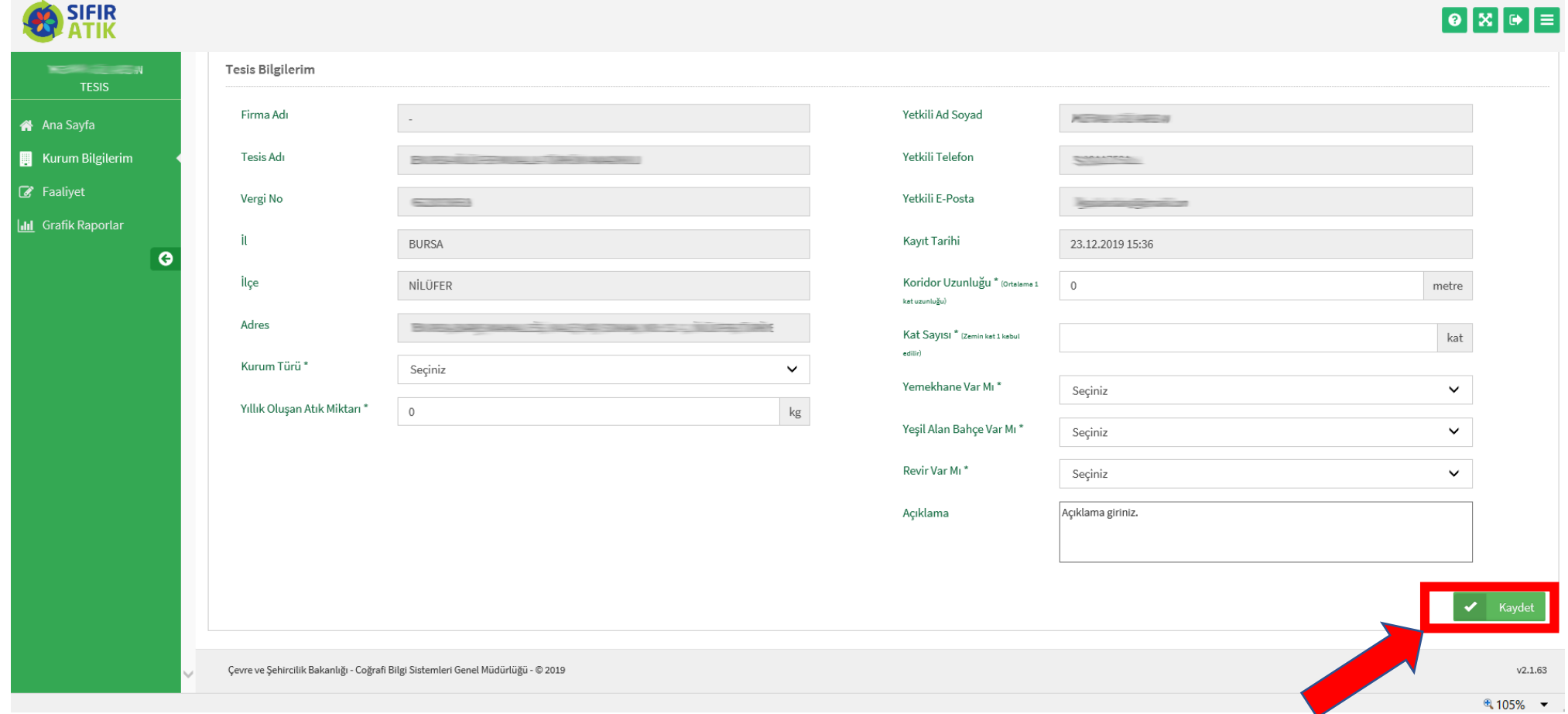

## Sol menüden faaliyet/yeni faaliyet seçilir

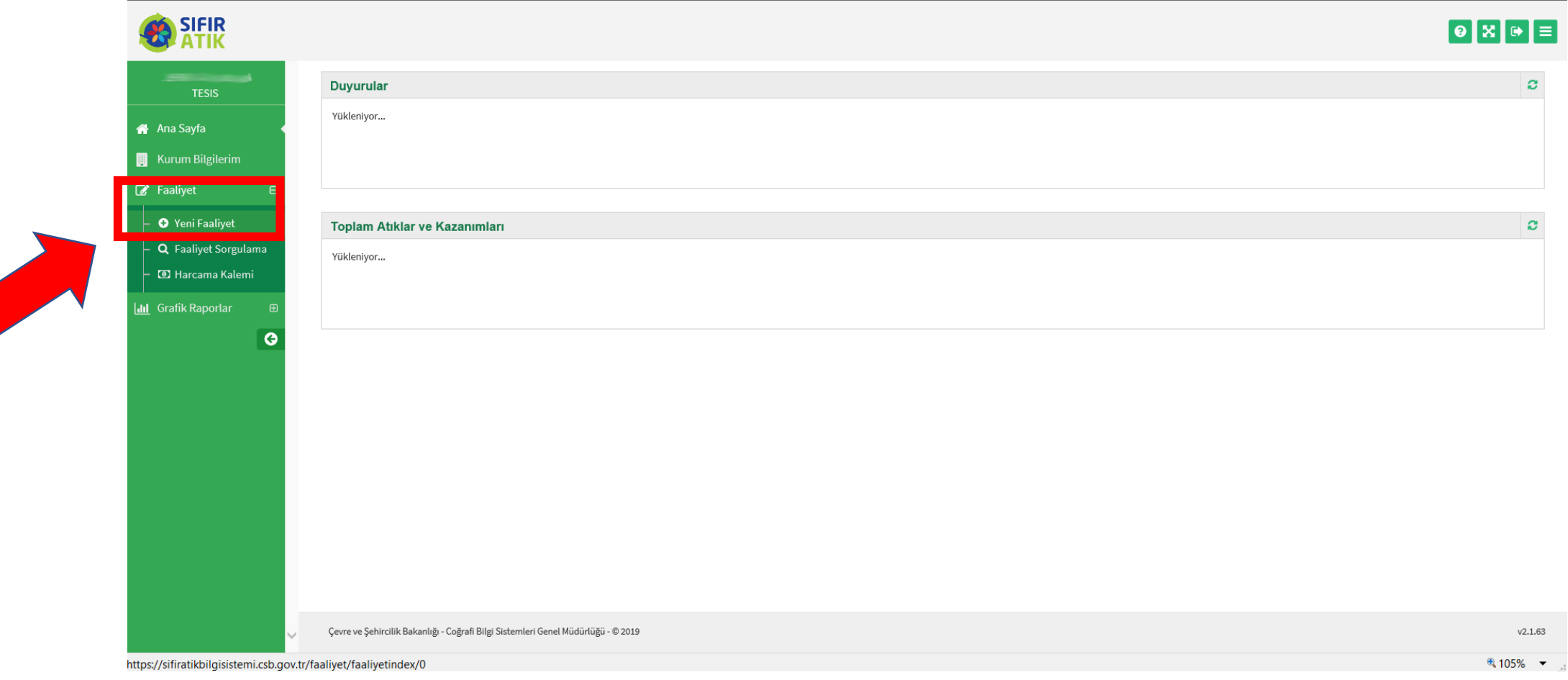

# BİLGİ GİRİŞLERİ

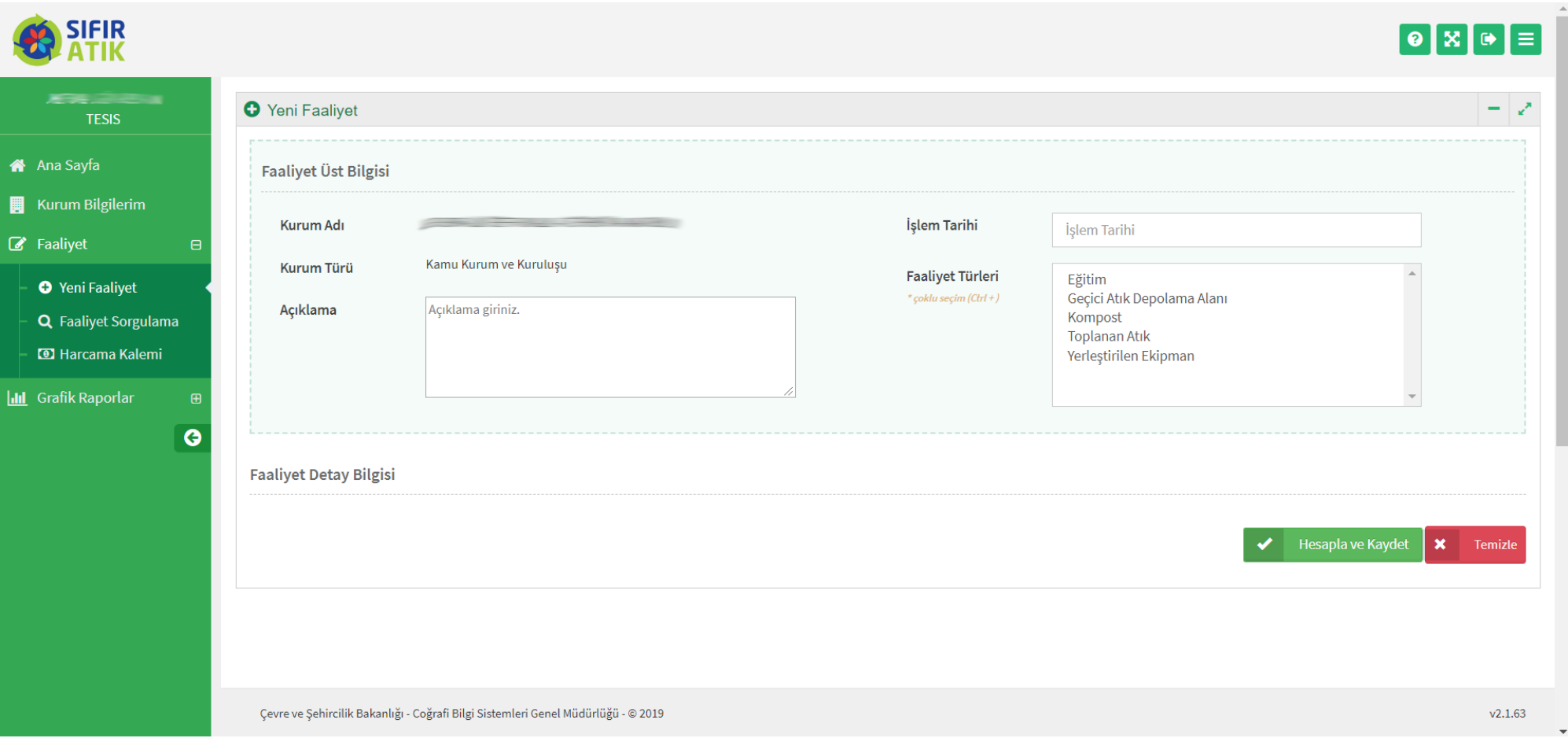

# EĞİTİM BİLGİ GİRİŞLERİ

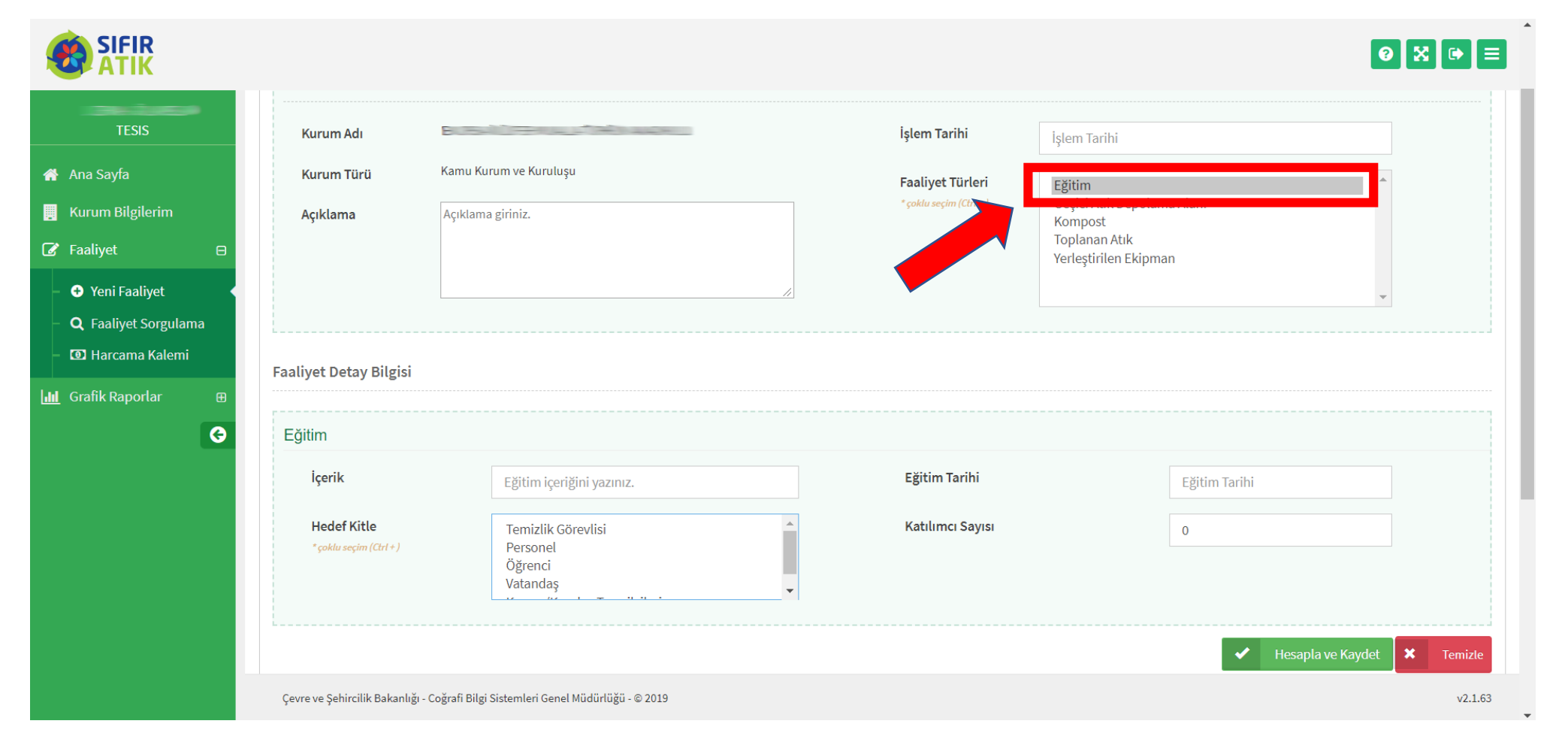

## Tüm bilgiler girilir hesapla ve kaydet seçilir

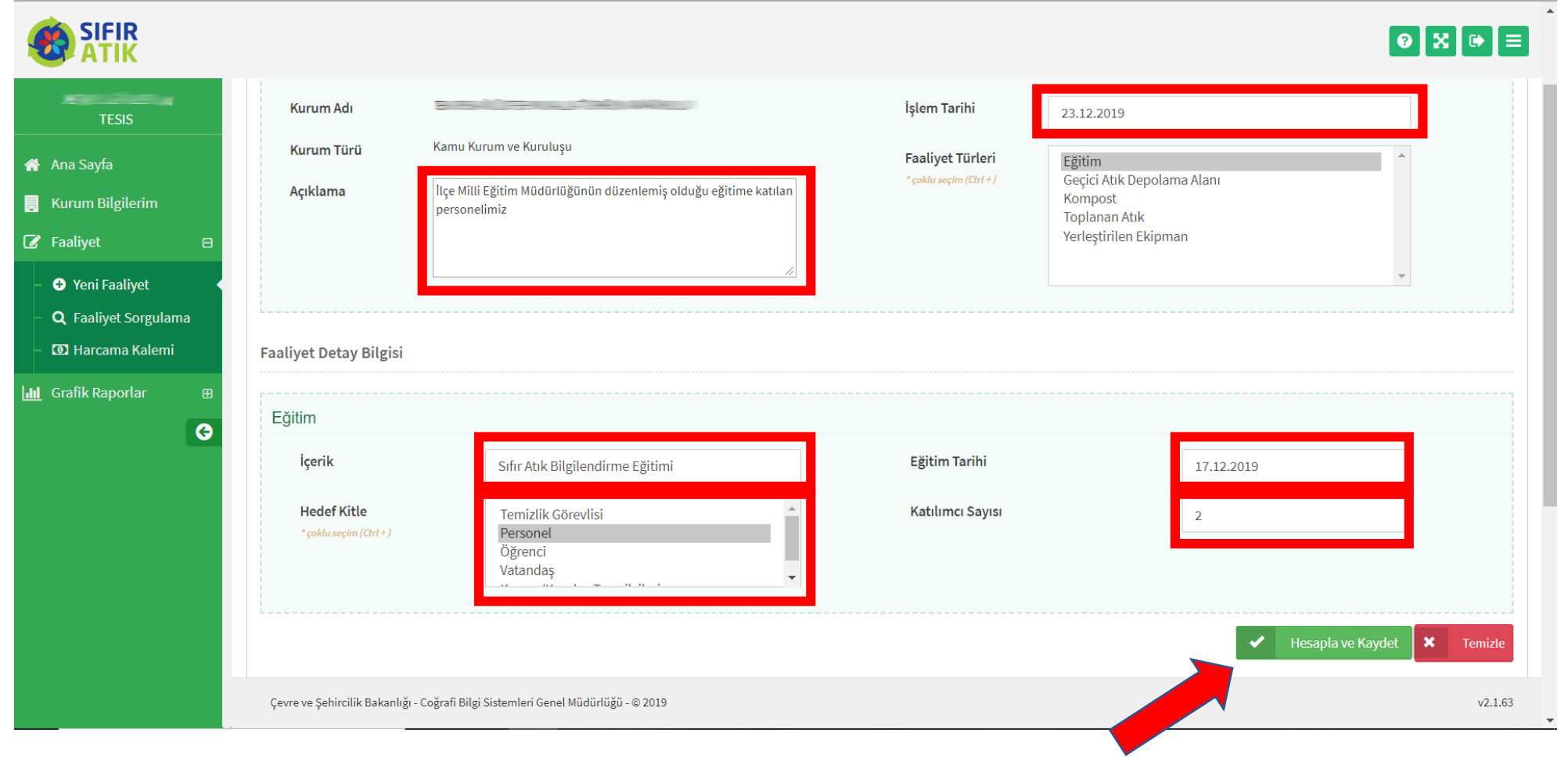

# Kayıt başarılı mesajı görülmeli

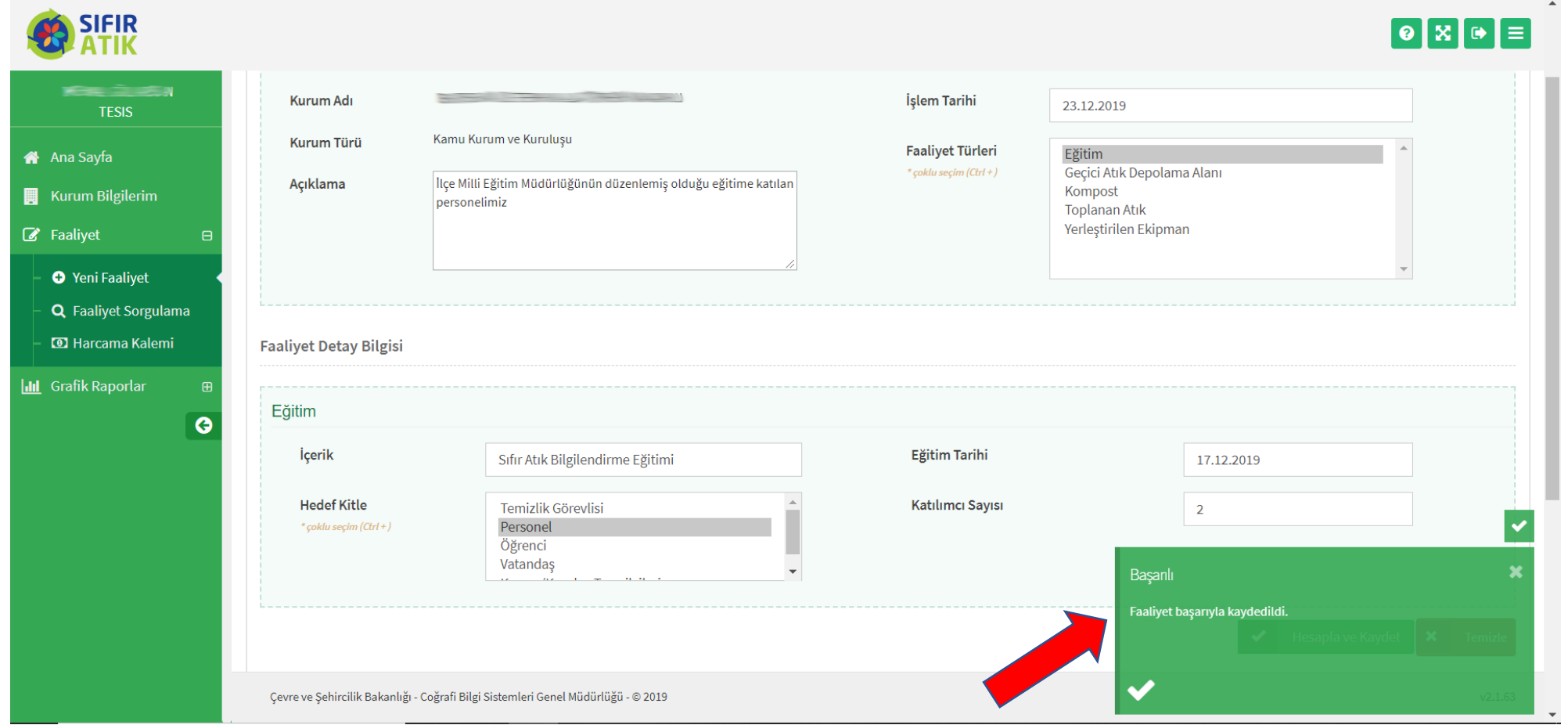

## Kayıtlar Faaliyet Sorgulama ekranında görülür

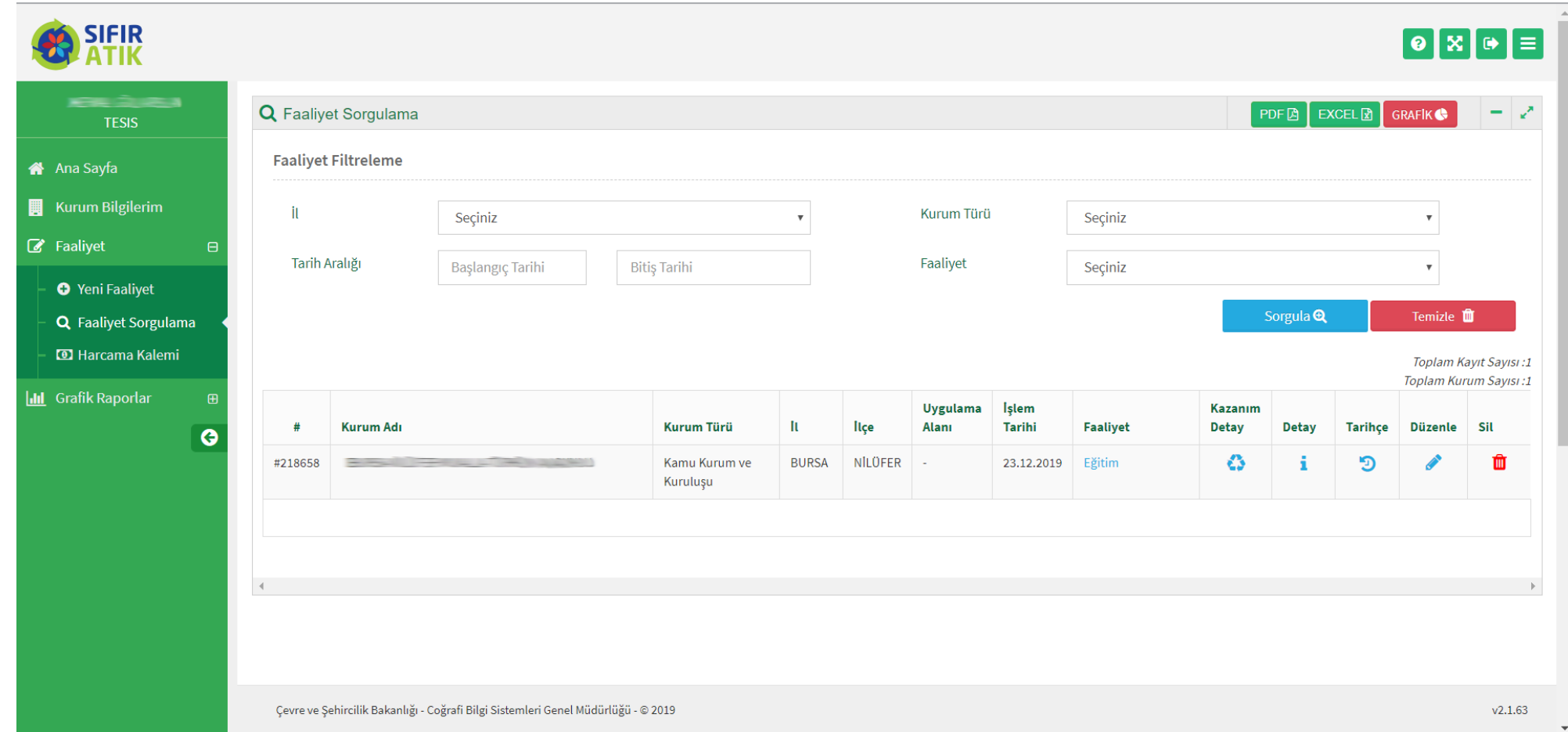

# TOPLANAN ATIK GİRİŞLERİ

#### (Yeni faaliyet ekranından)

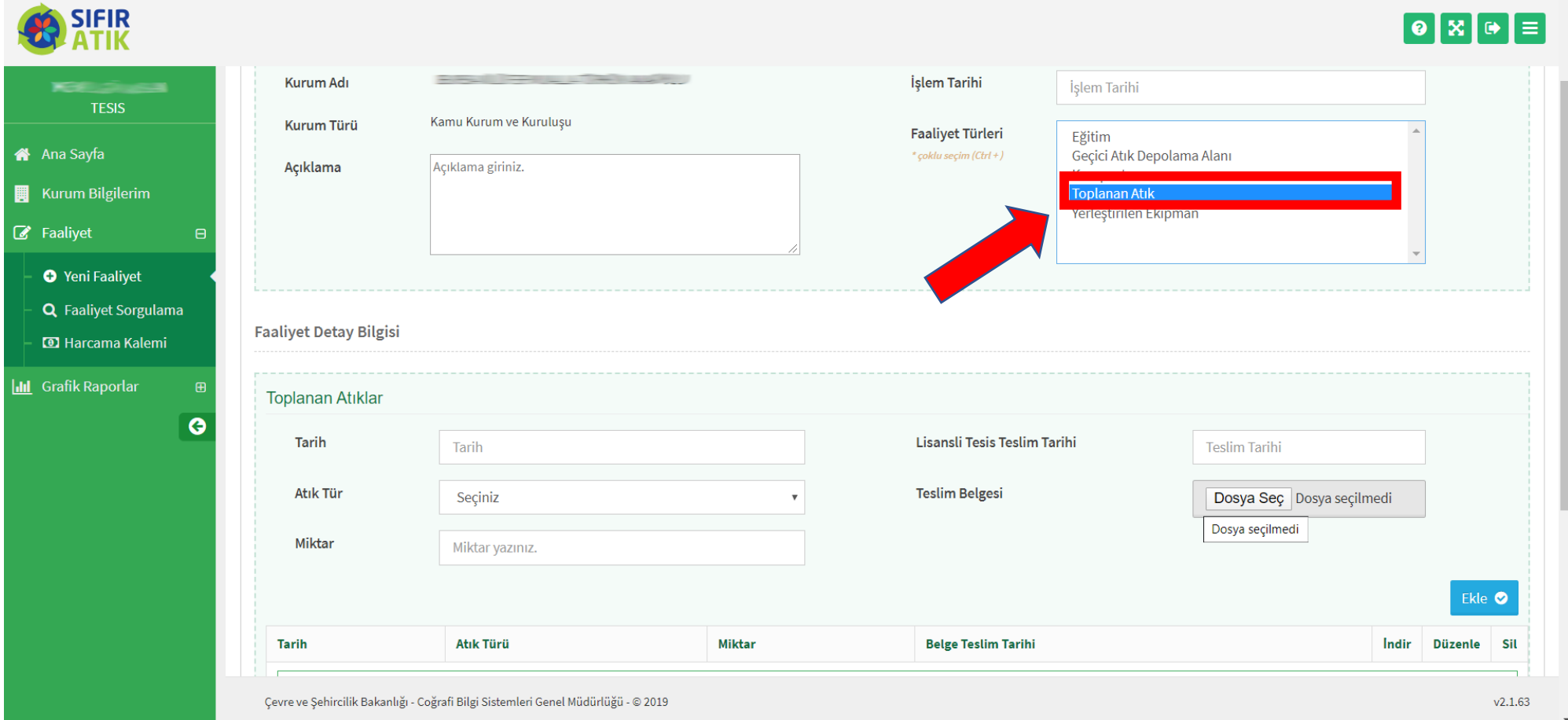

## İlgili alanlar doldurulup ekle butonuna basılır

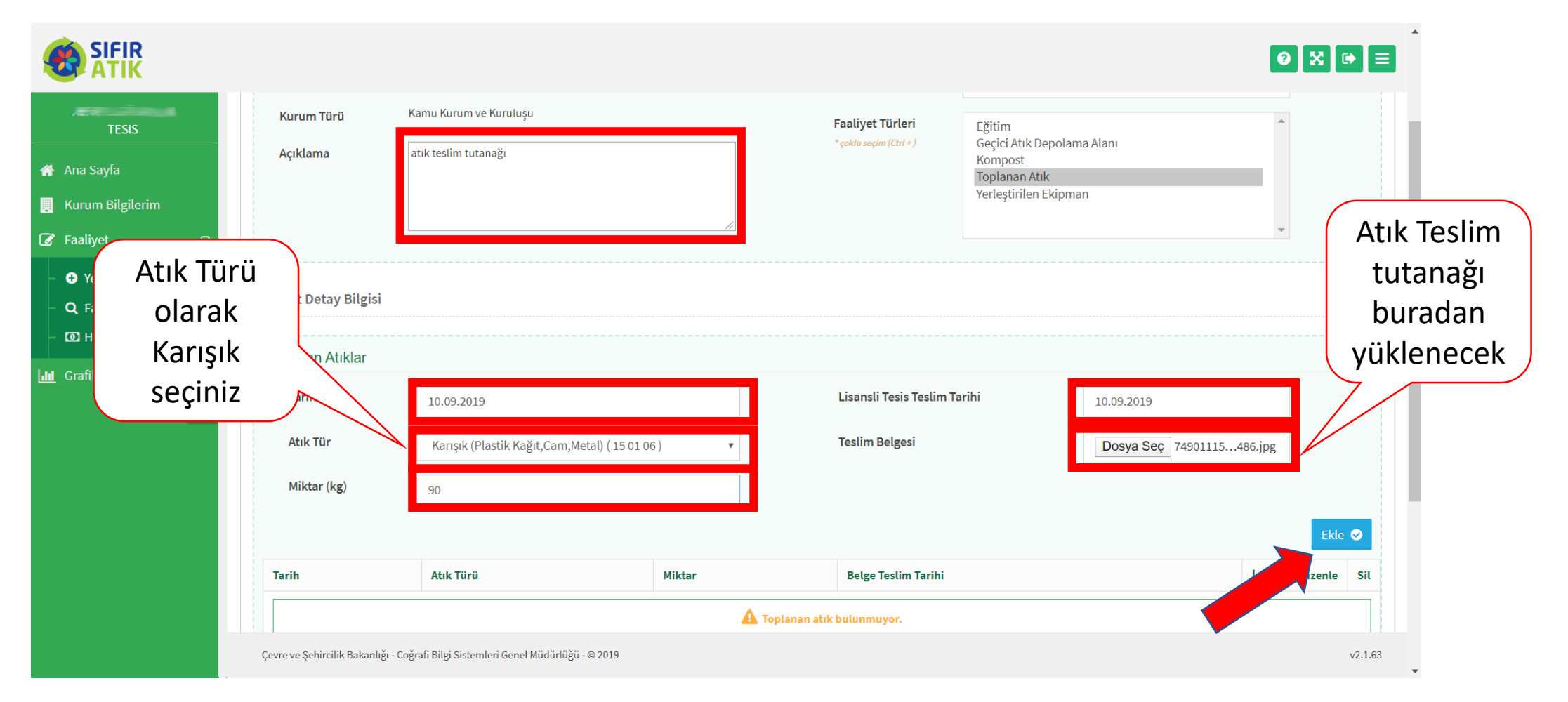

# Belgenin yüklendiği görülür

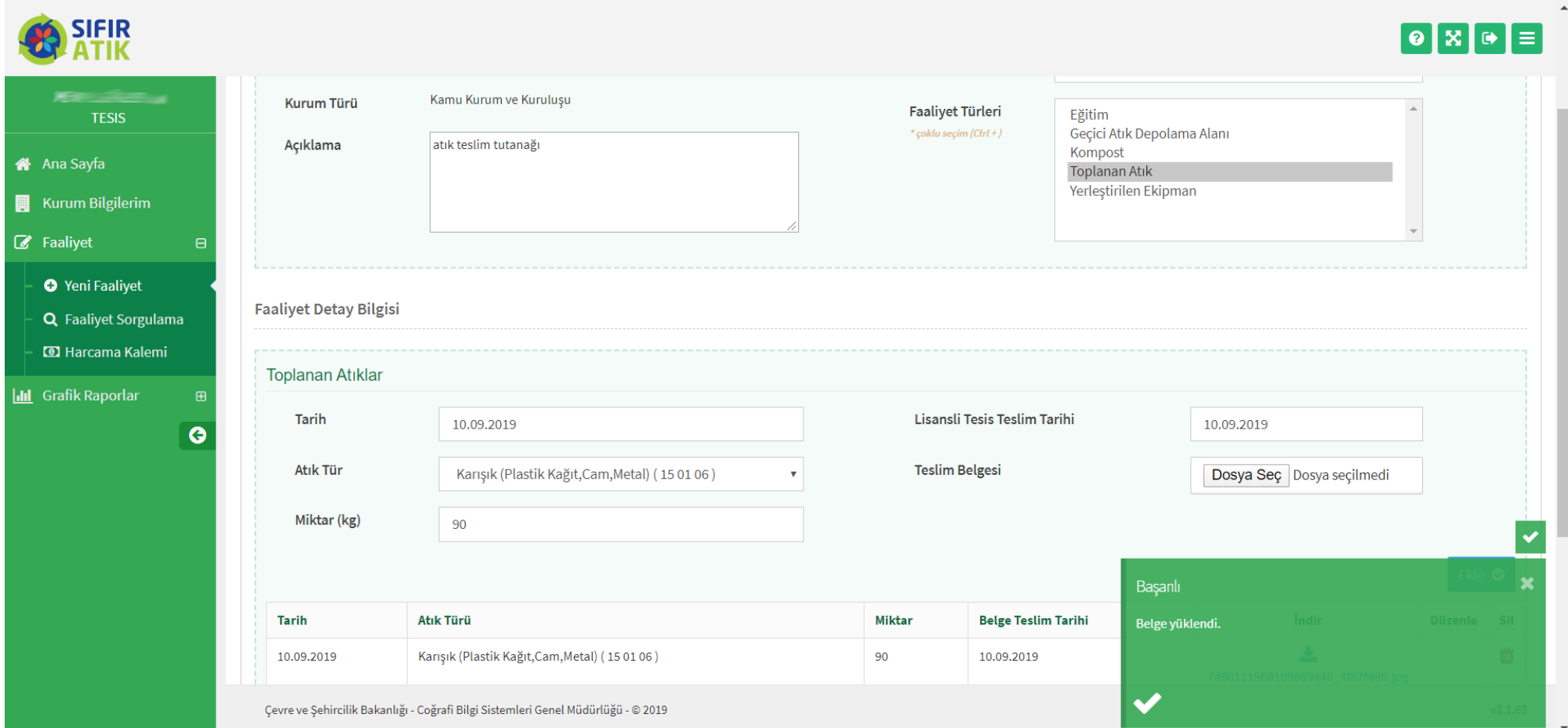

## Hesapla ve Kaydet butonuna basılır

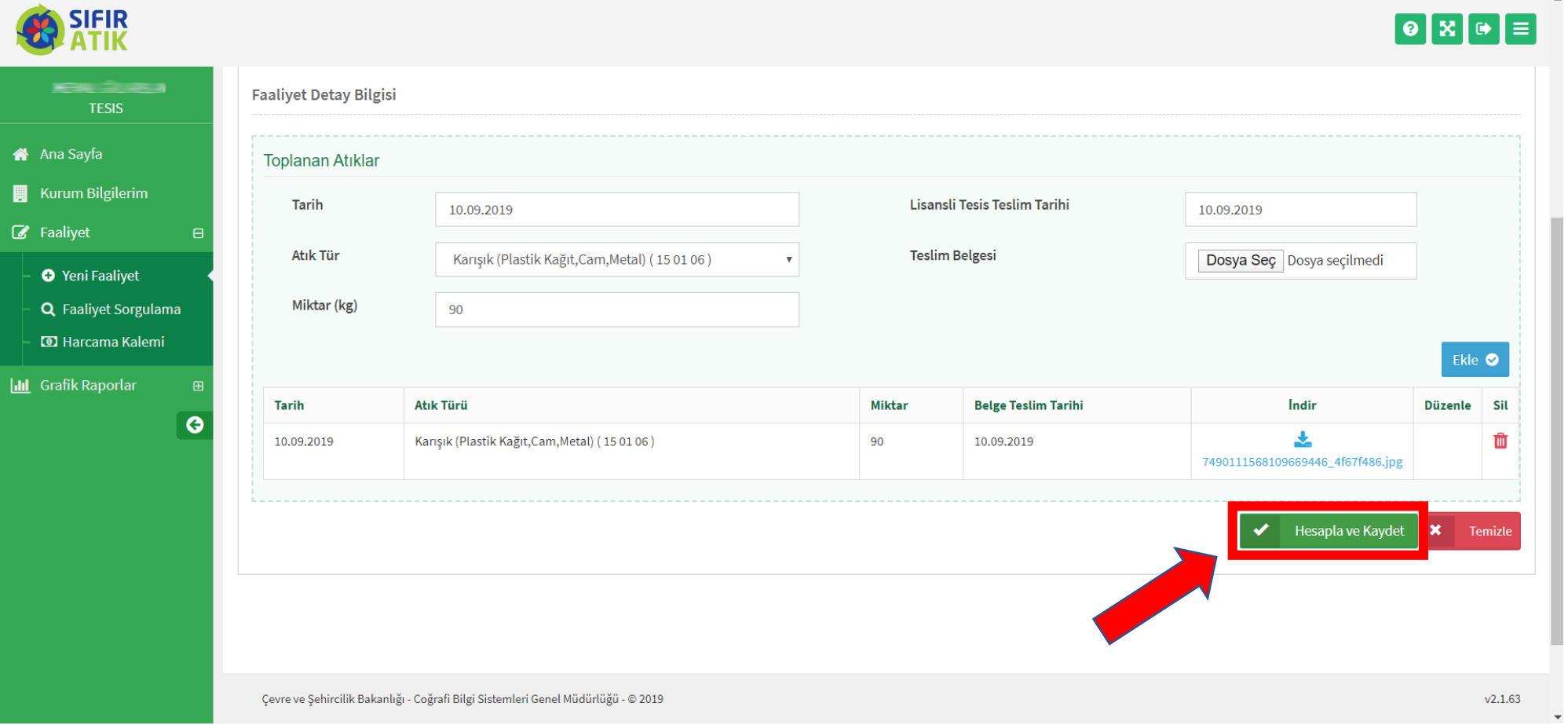

# Kayıtlar görülür

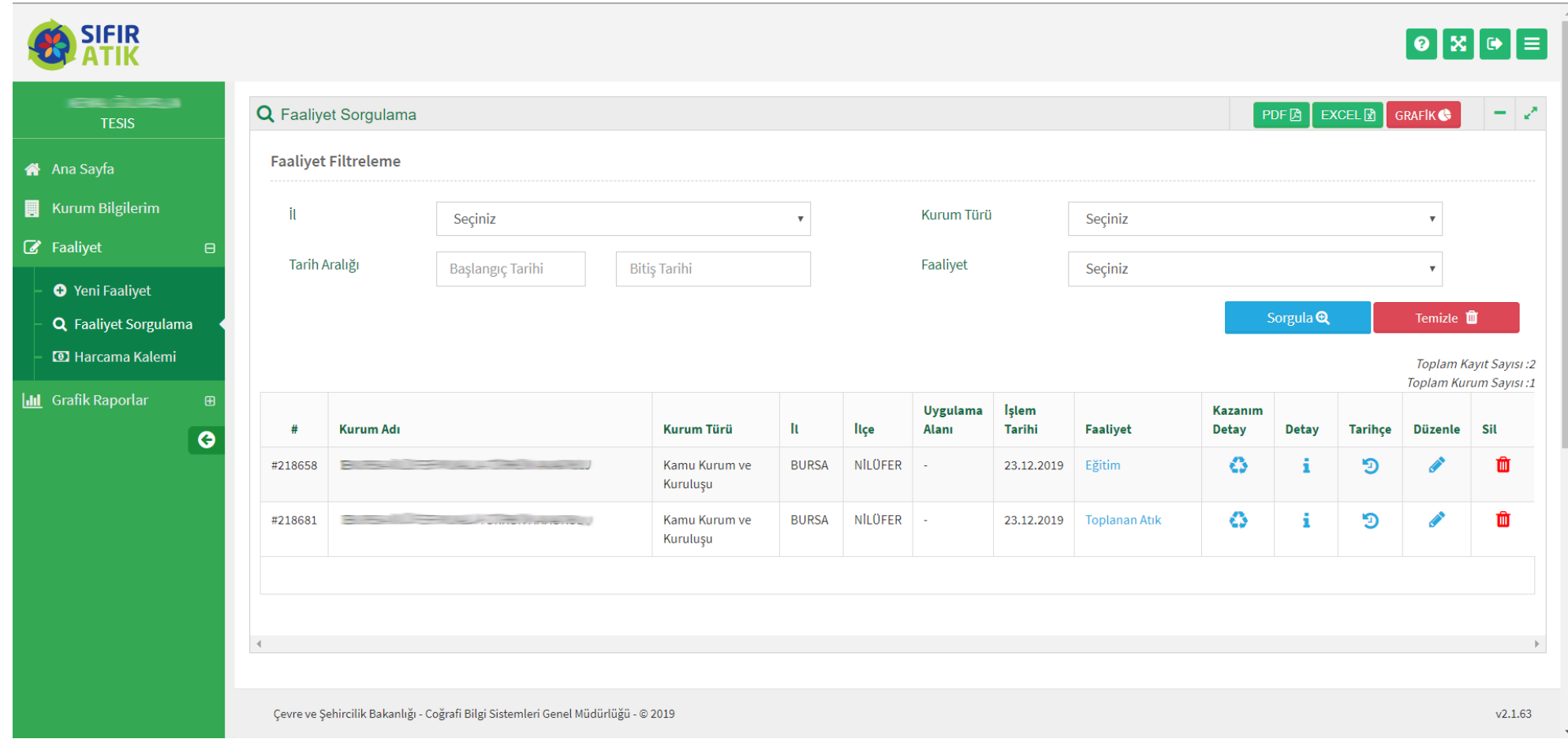

# YERLEŞTİRİLEN EKİPMAN GİRİŞLERi

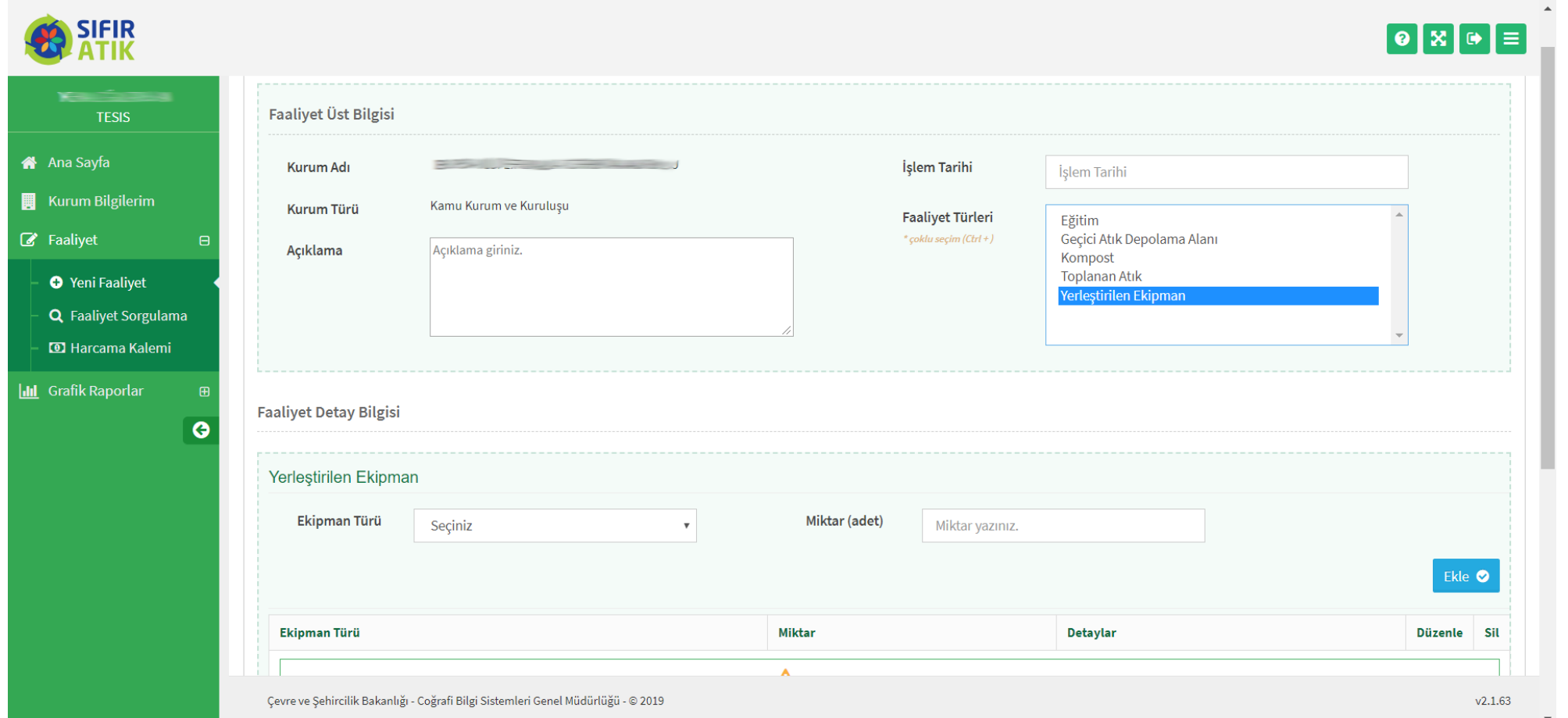

## İlgili alanlar doldurulup ekle butonuna basılır

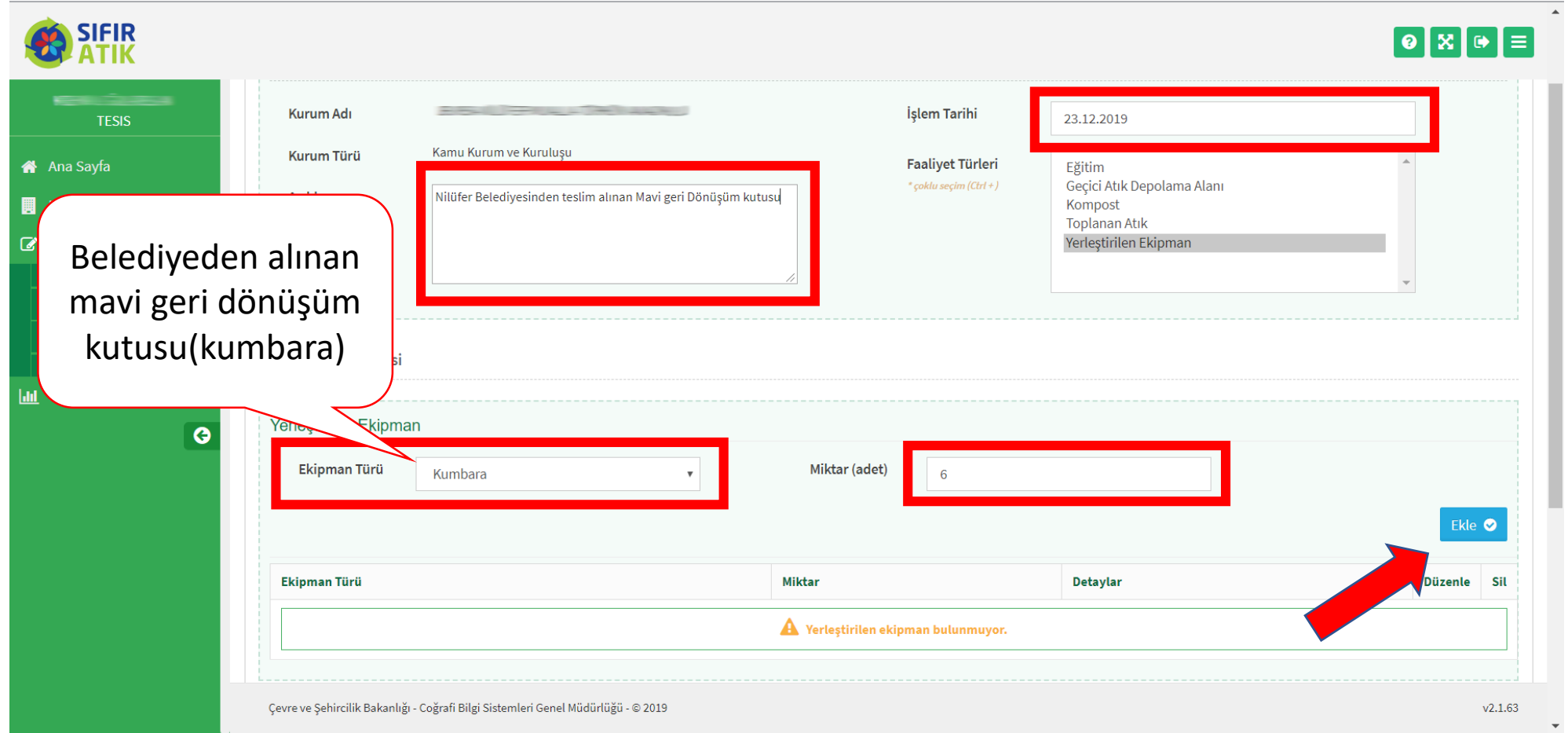

## Hesapla ve Kaydet seçilir

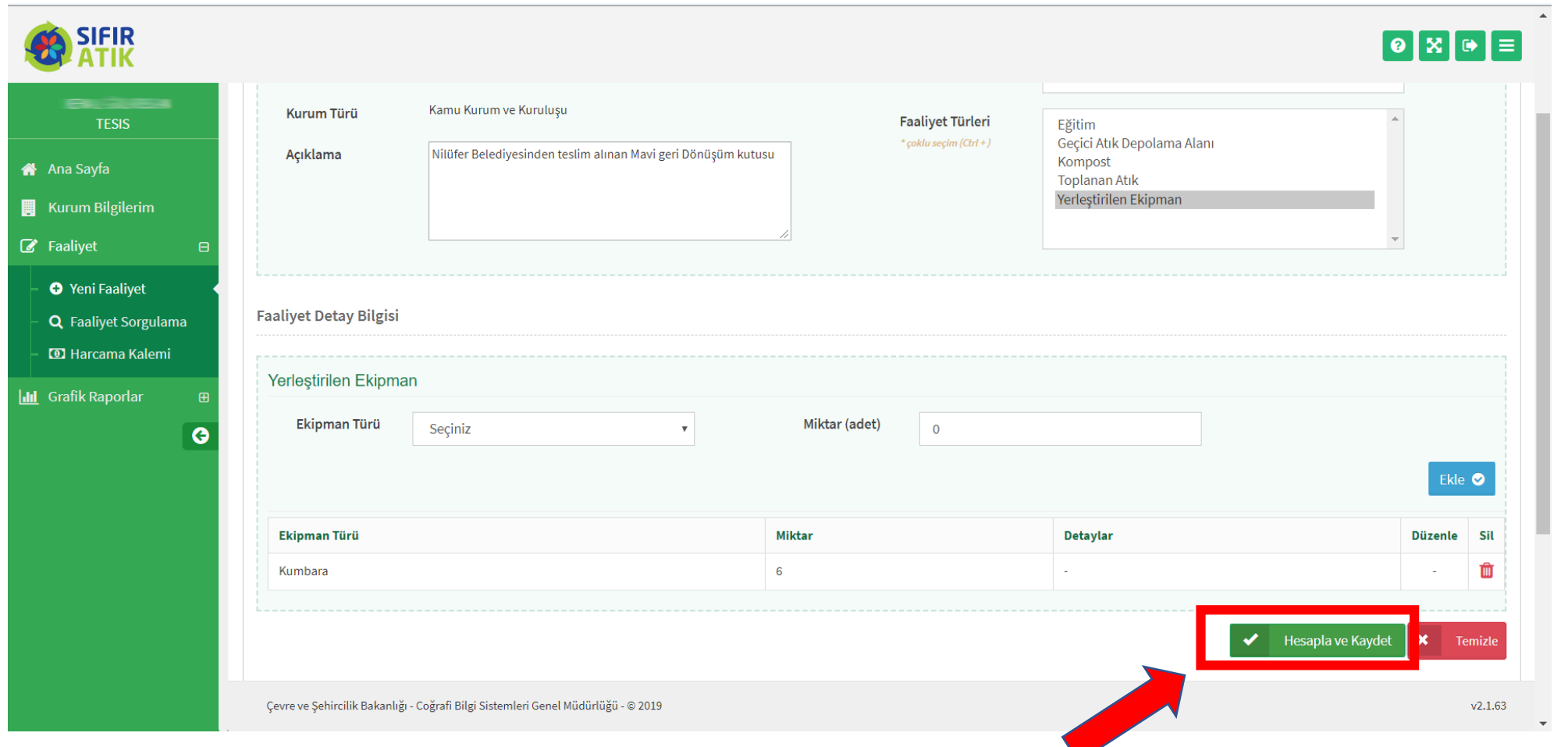

#### Tüm girişler Faaliyet sorgulama ekranından görüntülenerek güncelleme ve silme işlemleri yapılabilir

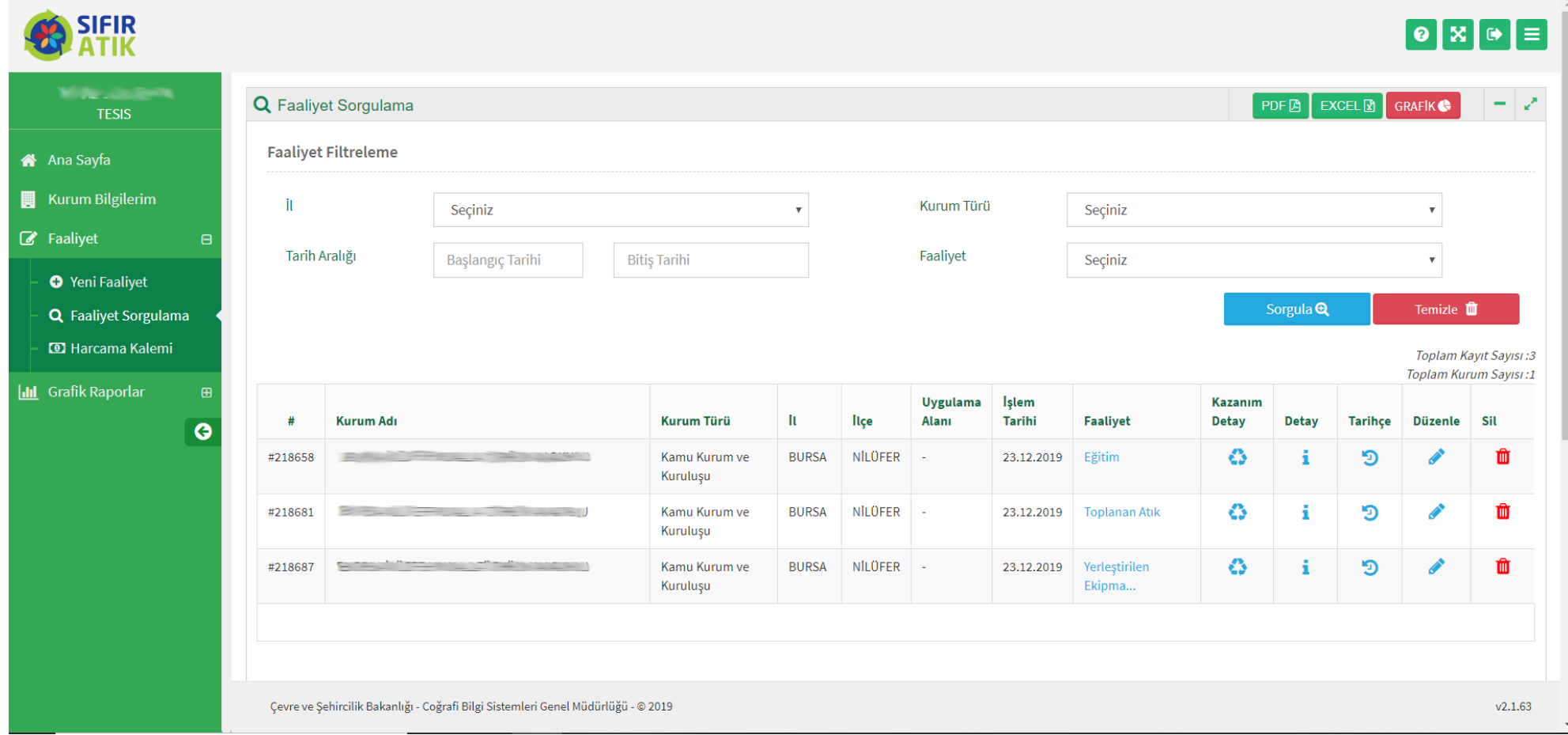